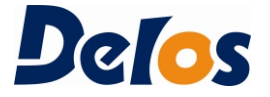

# DS10-1V MultiFunction**DIGITAL READOUTS**

# **Operation Manual**

(Version 1.0)

# Contents

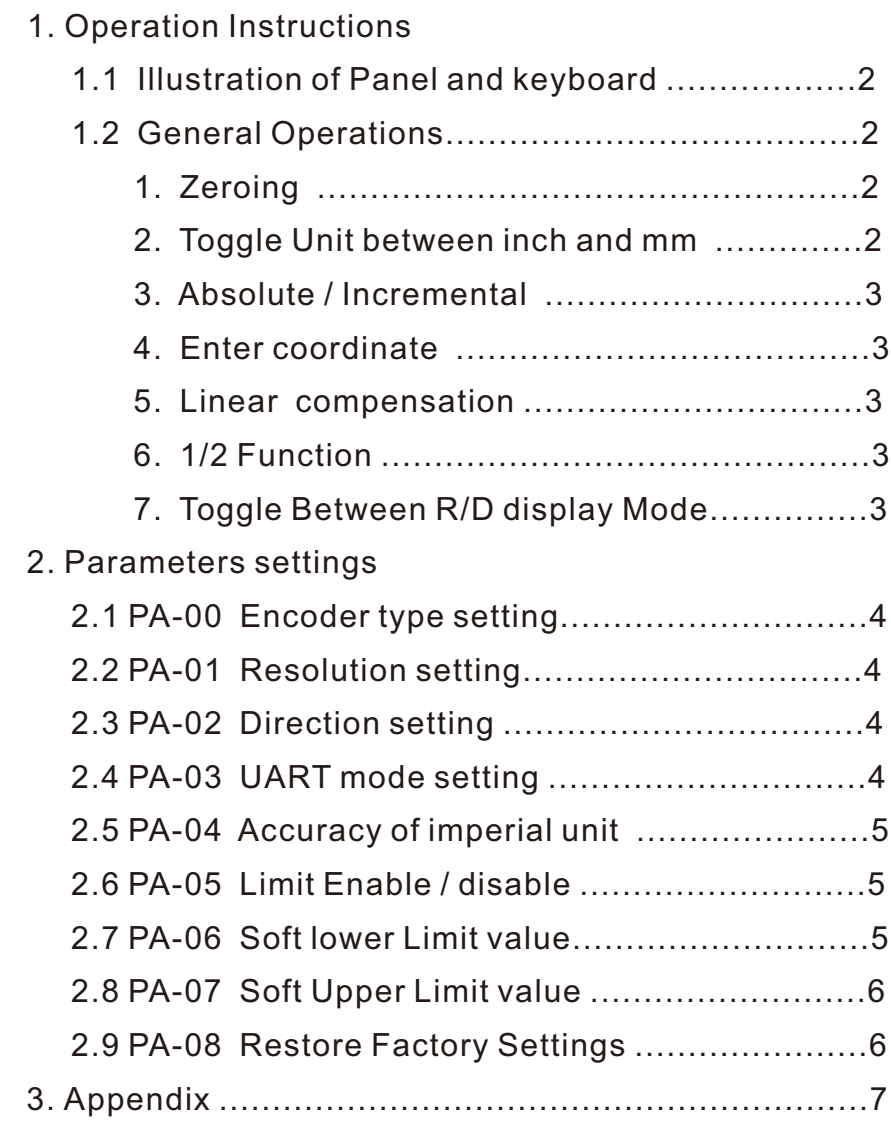

# 1.1 Illustration of Panel and key board

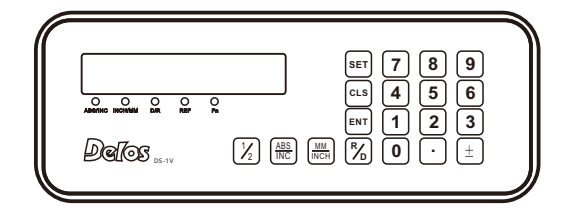

Key to realize processing operation and parameter programming On the operation panel; According to different processing operations, the single key has double functions, some functions need to be two key combination for achieve different operation; Specific operation, please see the processing operation and parameter programming;

# 1.2 General Operations

#### **1**、**Zeroing**

Press [CLS], Zeroing is to set the current point in normal display;

#### **2**、**Toggle Unit between inches and mm**

Press [mm/inch], Display unit can be toggled between mm and inch, a mm/inch LED will be appear of the right at the same time; Light indicator is the inches unit; Otherwise, is mm;

#### **3**、**Absolute/lncremental**

Press [ABS/INC], Display coordinate can be toggled between ABS to INC coordinate, A ABS/INC **LED will** appear of the right; Light indicator is the ABS coordinate; otherwise, is the INC coordinate.

# 1. Operation Instructions

## 4**、**Enter coordinate

Preset a value to current position for a designated axis in normal display state; Press [SET] key to input state ; then press data key, Input data value;

#### 5**、**Linearity Compensation

Press [SET], then [MM/INCH], which indicates the step is to Linear Compensation, then Input the Linear Compensation value . Compensate the linear error to make display value equals to standard value;

The calculation of compensation rectifying coefficient: (Measurement I Standard value) x 1000.000 Coefficient^

Standard value Example for X axis:

Measurement 200.020mm Standard value 200.000mm Rectifying coefficient

 $= (200.020 - 200)^* 1000 / 200 = -0.01$  mm/m

#### 6**、**1/2 Function

Set the center of work piece as datum by halving the displayed value. Press [SET], then Press [1/2], in turn to value the axis display value , The position is the work-piece's center.

## 7、Toggle Between R/D Display Mode

 $Press [SET]$ , then press  $[R/D]$ . Display the data will be radius and diameter of processing mode, A D/R LED will be appear of the right; Light indicator is the diameter; Otherwise, is the radius。

# 4**、**Enter coordinate

Preset a value to current position for a designated axis in normal display state; Press [SET] key to input state ; then press data key, Input data value;

## 5**、**Linearity Compensation

Press [SET], then [MM/INCH], which indicates the step is to Linear Compensation, then Input the Linear Compensation value . Compensate the linear error to make display value equals to standard value; The calculation of compensation rectifying coefficient: (Measurement I Standard value) x 1000.000 Coefficient<sup>^</sup> Standard value Example for X axis:

Measurement 200.020mm Standard value 200.000mm Rectifying coefficient

 $=$  (200.020-200) \* 1000 /200 = -0.01 mm/m

## 6**、**1/2 Function

Set the center of work piece as datum by halving the displayed value. Press [SET], then Press [1/2], in turn to value the axis display value , The position is the work-piece's center.

## 7、Toggle Between R/D Display Mode

 $Press[SET]$ , then press  $[R/D]$ . Display the data will be radius and diameter of processing mode, A D/R LED will be appear of the right; Light indicator is the diameter; Otherwise, is the radius。

#### 2.4 PA-03 UART mode type:

 Parameters: UArt-0 (BIN format) or UArt-1 (ASCII format) Operations: Windows displays PA-03 , Press [Enter] key to enter ; Press [CLS] key to toggle UArt-0 or UArt-1, Press the [Enter] to confirm your choice and Windows displays PA-03, Press the [MM/INCH] key to the last step; Press the [R/D] key to the next step;

#### 2.5 PA-04 Accuracy adjustment of imperial unit:

 Parameters: INCH-4 ( 4 bits decimal points ) or INCH-5 ( 5 bits decimal points ) Operations: Windows displays PA-04 , Press [Enter] key to enter ; Press [CLS] key to toggle INCH-4 or INCH-5 Press the [Enter] to confirm your choice and Windows displays PA-04, Press the [MM/INCH] key to the last step; Press the [R/D] key to the next step;

#### 2.6 PA-05 Enable soft Limit function:

 Parameters: ON (for enable) or OFF(for disable) Operations: Windows displays PA-05 , Press [Enter] key to enter ; Press [CLS] key to toggle ON or OFF, Press the [Enter] to confirm your choice and Windows displays PA-05, Press the [MM/INCH] key to the last step; Press the  $[R/D]$  key to the next step;

#### 2.7 PA-06 input lower Soft Limit value:

#### Parameters:

Operations:

 Windows displays PA-06 , Press [Enter] key to enter ; Press [SET] key then press numeric number

 to input lower soft limit value; Press the [Enter] to confirm your choice and Windows displays PA-06, Press the [MM/INCH] key to the last step; Press the [R/D] key to the next step;

# 2.Parameters setting

#### 2.8 PA-07 input Upper Soft Limit value

 Parameters: Operations: Windows displays PA-07 , Press [Enter] key to enter ; Press [SET] key then press numeric number to input upper soft limit value; Press the [Enter] to confirm your choice and Windows displays PA-07, Press the [MM/INCH] key to the last step; Press the [R/D] key to the next step;

#### 2.9 PA-08 Restore factory default (PINCoder: 2019)

 Parameters: Operations: Windows displays PA-08 , Press [Enter] key to enter ; Windows display : " PinCode" input : 2019 then press [Enter]; Windows display: "CLS---" and then Windows displays PA-08, Press the [MM/INCH] key to the last step; Press the  $[R/D]$  key to the next step;

Default Parameters;

# 4.Appendix

#### **Mechanical Eelectrical Features**

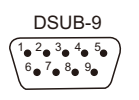

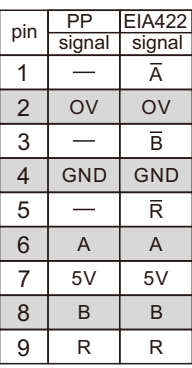

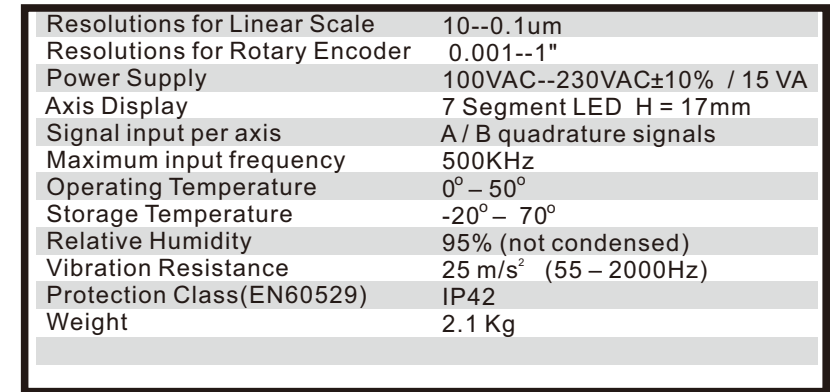

#### **DIMENSIONS**

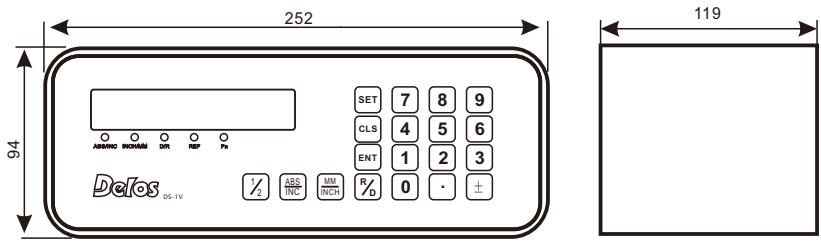

7